#### USI IRBNET USER MANUAL

# Modifying an Approved Study (Form C)

- 1. Login to <a href="www.irbnet.org">www.irbnet.org</a> using your username and password.
- 2. Select **My Projects** on the left side of the screen.

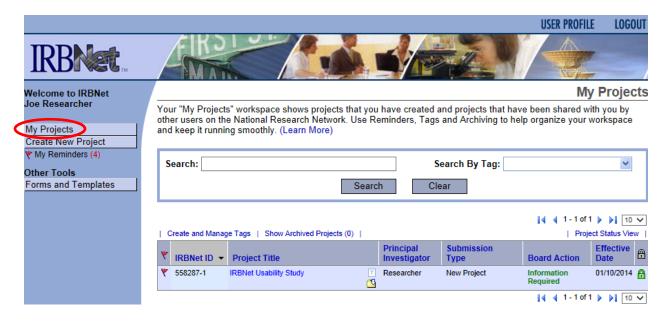

3. Select the project you wish to modify.

# My Projects

Your "My Projects" workspace shows projects that you have created and projects that have been shared with you by other users on the National Research Network. Use Reminders, Tags and Archiving to help organize your workspace and keep it running smoothly. (Learn More)

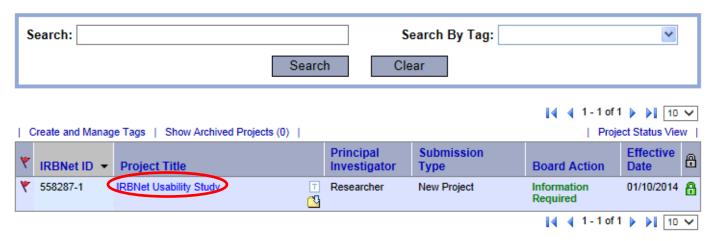

4. You will be taken to this screen, click on the **Project History** tab.

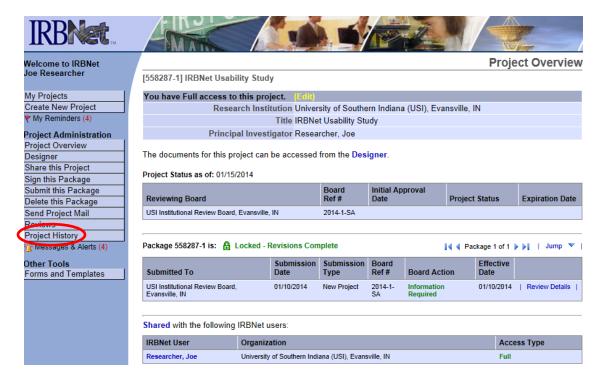

5. Click **Create New Package** at the bottom of the page.

Your current document package has already been submitted and is presently locked by your Board. You may prepare new or modified documents (such as Revision/Amendment materials, Renewal/Continuing Review materials, and Adverse Event Reports) by creating a new document package.

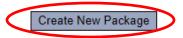

6. **Work in Progress (Not Submitted)** will appear, click this to be taken to the Designer page.

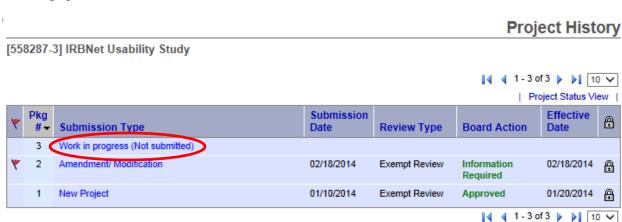

#### USI IRBNET USER MANUAL

7. From the drop list, you will select **Application Form C**. Download this form, fill out all necessary fields and click **Add New Document**.

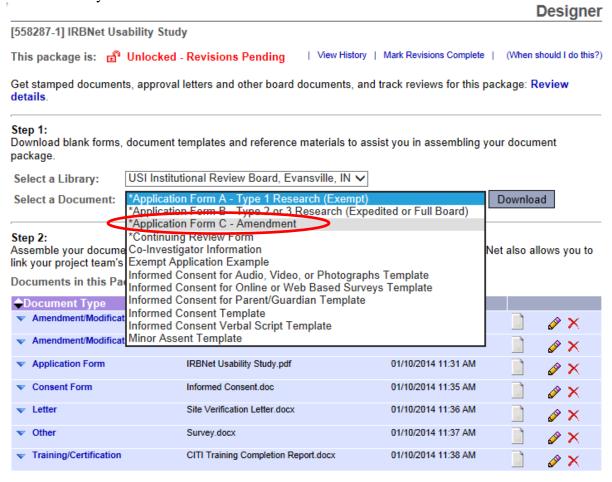

There are no Training & Credentials records linked to this package. | Link / Un-Link Training Records |

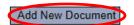

8. From the drop-down Document Type box, select **Amendment/Modification**. Click **Browse** to find the document you wish to upload.

Attach Document

[558287-4] IRBNet Usability Study

You may attach documents to this package by clicking the "Browse..." button to locate a document and then by clicking "Attach". The "Document Type" and optional "Description" are informational fields to assist you in managing your attached documents.

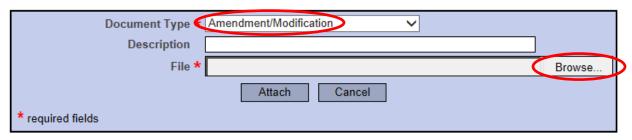

#### USI IRBNET USER MANUAL

9. Name the document and finish by clicking **Attach**. This will take you back to the **Designer** page where you can add more supporting documents if necessary.

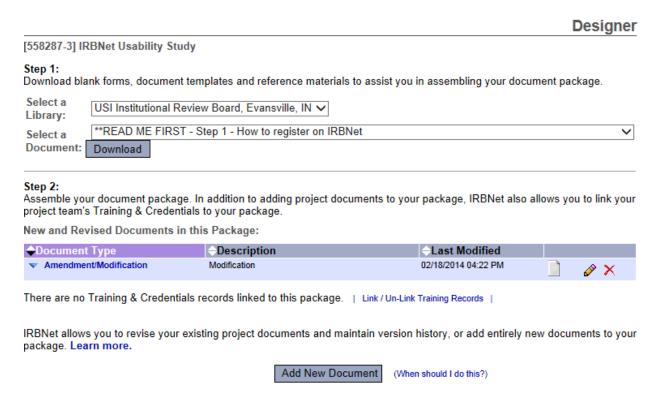

10. When all necessary documents have been uploaded, click **Sign this Package** on the left hand side of the screen.

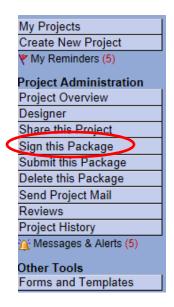

11. At the **Sign Package** screen, indicate your project role and click **Sign**.

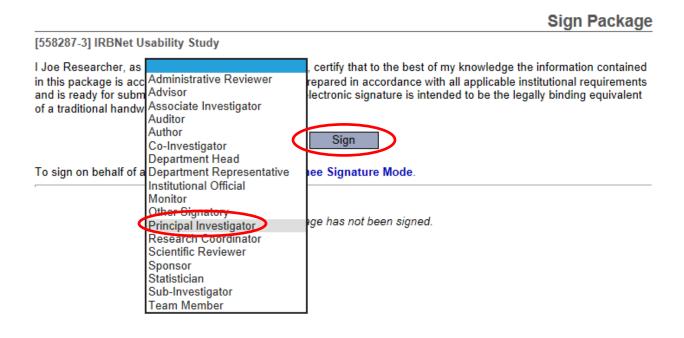

12. Once signed, click **Submit this Package** on the left hand side of the screen.

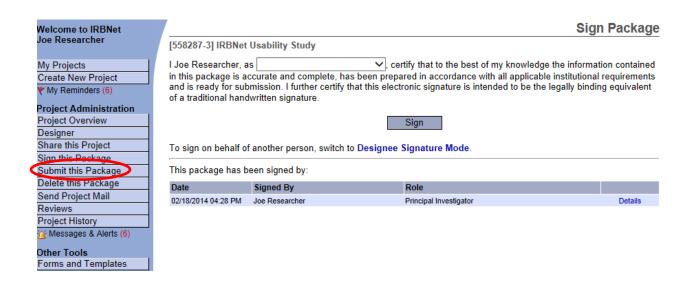

### 13. Make sure **USI Institutional Review Board** is selected and click **Continue**.

## **Submit Package**

[558287-3] IRBNet Usability Study

IRBNet supports multiple models of review. Using the IRBNet "Submit" feature, you may electronically submit this document package to either a single Board, or to multiple Boards. Each Board you submit to will be notified of your submission and given access to view your electronic documents. Each Board will also be permitted to electronically record their review decision, which will be stored as a permanent part of your project record. You will be automatically notified when the review decision is electronically recorded.

Please select a Board:

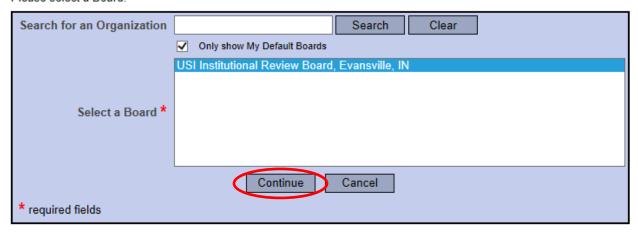

## 14. Select **Amendment/Modification** from the drop-down box and click **Submit**.

### Submit Package

[558287-4] IRBNet Usability Study

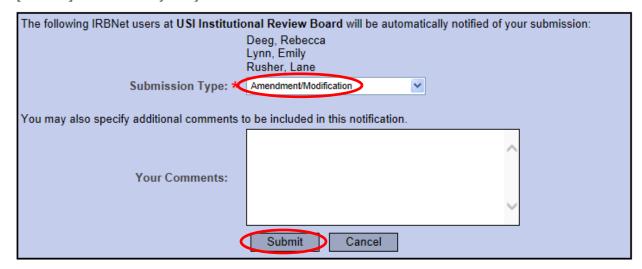